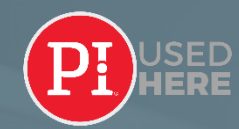

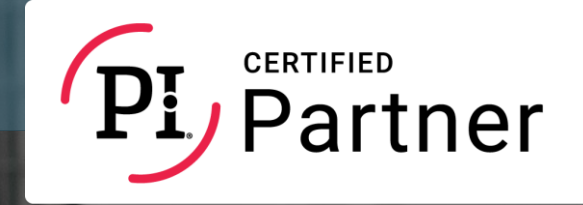

G UMP EIN

# PI-SYSTEMET

# Guide

# **SICHUMANOSTICS®**

STRANDVEJEN 72 I 2900 HELLERUP, DANMARK I 5389 0535 I W[WW.HUMANOSTICS.COM I INF](https://humanostics.com/)[O@HUMANOSTICS.COM](mailto:info@humanostics.com?subject=PI%20Software%20Guide%20-%20Question) 

Gennemse  $\sim$ 

Design  $\sim$ 

**Udsend Opret stilling** 

# OVERSIGT ERSIGT

BRUG FOR HJÆLP?

SEND [E-MAIL](mailto:info@humanostics.com?subject=HELP%20NEEDED) RING 5389 0535

## DE FIRE DISCIPLINER

HIRE  $\sim$ 

INSPIRE  $\sim$ 

DIAGNOSE  $\sim$ 

Learn<sub>[2]</sub>

#### PI-SYSTEMET

PI-systemet er en platform med fire discipliner, der er designet til hjælpe dig med at overvinde menneskelige udfordringer i forskellige sammenhænge og stadier af "employee lifecycle".

Vi anbefaler, at du starter med ESSENTIALS, som dækker disciplinerne **HIRE** og **INSPIRE**. Disse er fundamentale og grundlaget for at arbejde med **DESIGN** og **DIAGNOSE**.

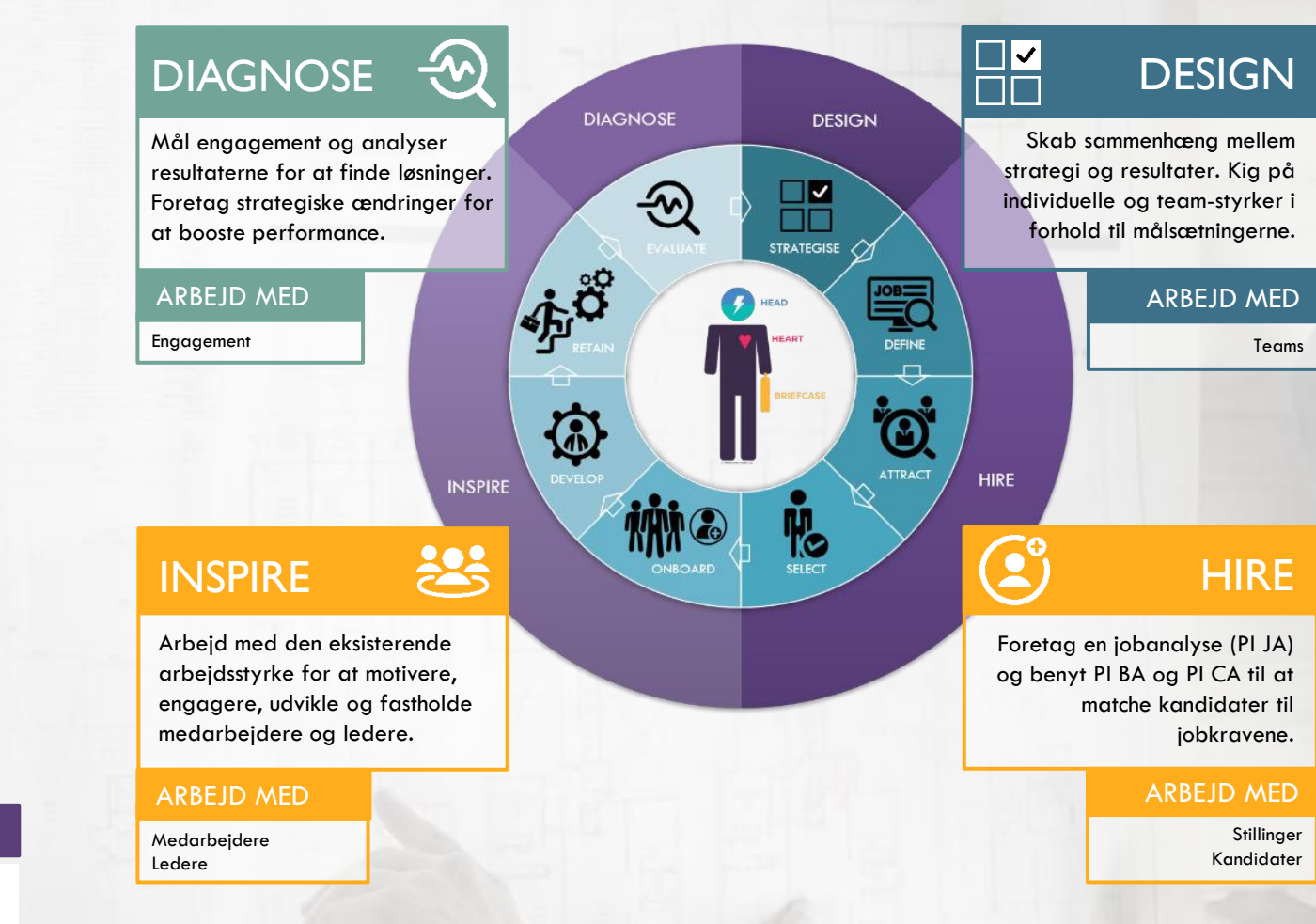

#### $\mathbf{D}$  Narms

#### The Predictive Index **Product Tour**

#### SE DEMO FØRSTE SKRIDT

Se denne 3 minutters video med en introduktion til hele PI-løsningen.

GÅ TIL NÆSTE SIDE "FØRSTE LOGIN"

#### NAVN PÅ DIN VIRKSOMHED DER EN EN DIT BRUGERNAVN OG OG SØD DIT BRUGERNAVN OG OG SØD DIT BRUGERNAVN OG OG DIT BRUGERNAVN OG OG DIT BRUGERNAVN OG OG DIT BRUGERNAVN OG OG DIT BRUGERNAVN OG OG DIT BRUGERNAVN OG OG DIT BRUGERNAV

**Opret stilling Udsend** 

Design  $\sim$ 

Gennemse  $\sim$ 

FØRSTE LOGIN **FØRSTE**  $\widetilde{\Omega}$ 

SEND [E-MAIL](mailto:info@humanostics.com?subject=HELP%20NEEDED) RING 5389 0535

### NAVI[GATIONS](#page-7-0)PANEL – SKIFT MELLEM DISCIPLINER

INSPIRE  $\vee$ 

DIAGNOSE  $\sim$ 

Learn<sub>[2]</sub>

HIRE  $\sim$ 

Nem navigation mellem discipliner. Ligesom PI-systemet er denne guide interaktiv – klik for at gå til det ønskede indhold.

HVIS DU ER KONTOEJER

Sørg for, at kontoen er sat op med en mappestruktur, der reflekterer jeres organisation, og opret nye brugere med passende adgang. Opret en proces for anonymisering af data for at overholde Persondataforordningen/GDPR. Hvis du er kontoejer, så fortsæt til [denne side.](#page-11-0)

## DE FØRSTE SKRIDT 128

#### TILFØJ BOGMÆRKE TIL DISSE SIDER AKTIVER "VIS KOGNITIVE DATA" **LÆR SYSTEMET AT KENDE**

**[LOGIN-SIDE](https://app.predictiveindex.com/)** til PI-systemet. Vælg dit foretrukne loginsprog og indtast dit brugernavn, som er din emailadresse. Hvis du glemmer din adgangskode, kan du nulstille den fra login-siden. Anbefalet browser: Google Chrome. Internet Explorer er ikke understøttet. Sørg altid for, at din browser er opdateret.

**[DIN NYE BEDSTE VEN](https://piworldwide.wistia.com/projects/bsx1loa2fu)** – Korte how-to-videoer om forskellige funktioner i systemet.

**[LEARN](https://www.predictiveindex.com/learn/support/)** er support-centeret, hvor du kan finde manualer, instruktioner, korte kurser, videoer mm. Benyt samme brugernavn og adgangskode som til PI-systemet. BRUG FOR HJÆLP? Benyt samme brugernavn og adgangskode som til den andet af den andet af den andet af den andet group of GÅ TIL "GENNEMSE"

Hvis du ser en blå bjælke med teksten "Kognitive data er skjult", så klik på dit navn i øverste højre hjørne og vælg "Vis kognitive data". Hvis banneret ikke fremgår, og du stadig ikke kan se kognitive data, så er det ikke aktiveret for din bruger.

|<br>|-

Kontakt din systemadministrator eller kontakt [os.](mailto:info@humanostics.com)

Kognitive data er skjult

Nogle foretrækker at springe direkte ud i det og teste/prøve de forskellige funktioner. Andre foretrækker manualer og guides.

Vi anbefaler, at du gennemgår denne guide og/eller vender tilbage til den, når du ønsker at udforske, hvad de forskellige discipliner indeholder.

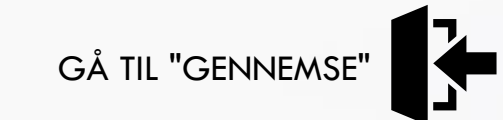

3

Forside

0 2 ❸

œ

**GENNEMSE** 

Mapper Teams

**Opret stilling Udsend** 

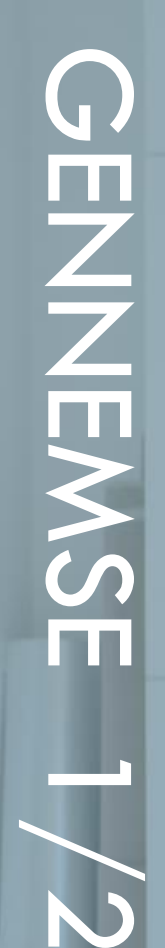

#### STARTSIDE Forsiden er din startside, når du logger ind i PI-systemet.<br>Den giver et hurtigt overblik over igangværende aktiviteter. **INDHOLD** FORSIDE – Dit overblik over igangværende aktiviteter Assessment center SENESTE TEAMAKTIVITET SENESTE JOBAKTIVITET Et overblik over dine teams, og teams der er delt med dig. En genvej til at Et overblik over de stillinger som du rekrutterer til/arbejder på. Se på dem fortsætte dit arbejde med et team. Klik på det individuelle team-navn eller individuelt ved at klikke på dem, eller se hele dit stillingsregister ved at klik på "Vis alt" for at se mere. klikke på "Vis alt". **Organisation** Medarbejderregister UDESTÅENDE SENEST AFSLUTTET Teamoverblik Denne sektion viser de senest afsluttede assessments. Klik på et navn for at Denne sektion viser status på assessments, som endnu ikke er blevet se assessment-detaljer, eller klik på "Vis alt" for at se et komplet overblik. afsluttet. Herfra kan du også gensende invitationer. ASSESSMENT CENTER – Send PI BA- og/eller PI CA-invitationer "Inviter via e-mail" er standardmetoden til at sende invitationer til **PRESERVE** A 挂 P assessments. Gå til [HIRE](#page-7-0) for at udforske de andre måder at sende Masseudsendelse via **Inviter via link Tjekliste** Indtast mønsterkode Inviter via e-mail assessments på. csv-fil  $\mathbf{3}$ MAPPER – Se mappestrukturen, og gå til mapper med gemte assessment-resultater Mappestrukturen kan udvides til et hierarki af undermapper. Klik på en mappe for at se dens indhold, og klik på et navn for at se personens detaljer.

#### FLYT ELLER OPDATER "TYPE"

Når en rekrutteringsproces er afsluttet, skal du opdatere typen for den/de nye ansatte til "Medarbejder" ved at sætte flueben ved profilen/profilerne og klikke "Opdater type" i den "Administrator"-menu, du finder til højre. For at flytte en profil til en anden mappe, kan du sætte flueben ved profilen/profilerne og vælge "Opdater mappe" under "Administrator".

#### GENERER RAPPORTER

For at generere rapporter for personer, kan du sætte flueben ved dem og klikke på den ønskede fane i toppen. Hvis du ønsker at eksportere data til Excel, kan du sætte flueben ved de ønskede

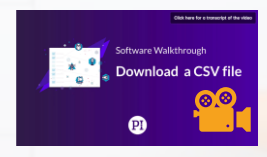

Æ

profiler og vælge "Hent csv-fil" under "Administrator" til højre.

RING 5389 0535

 $\overline{7}$ 

Forside

œ

INDHOLD

Mapper Teams Organisation

 $\bullet$ 6  $\bullet$  $\bullet$  Assessment center

**GENNEMS** 

Teamoverblik

**Udsend Opret stilling** 

BRUG FOR HJÆLP?

SEND [E-MAIL](mailto:info@humanostics.com?subject=HELP%20NEEDED) RING 5389 0535

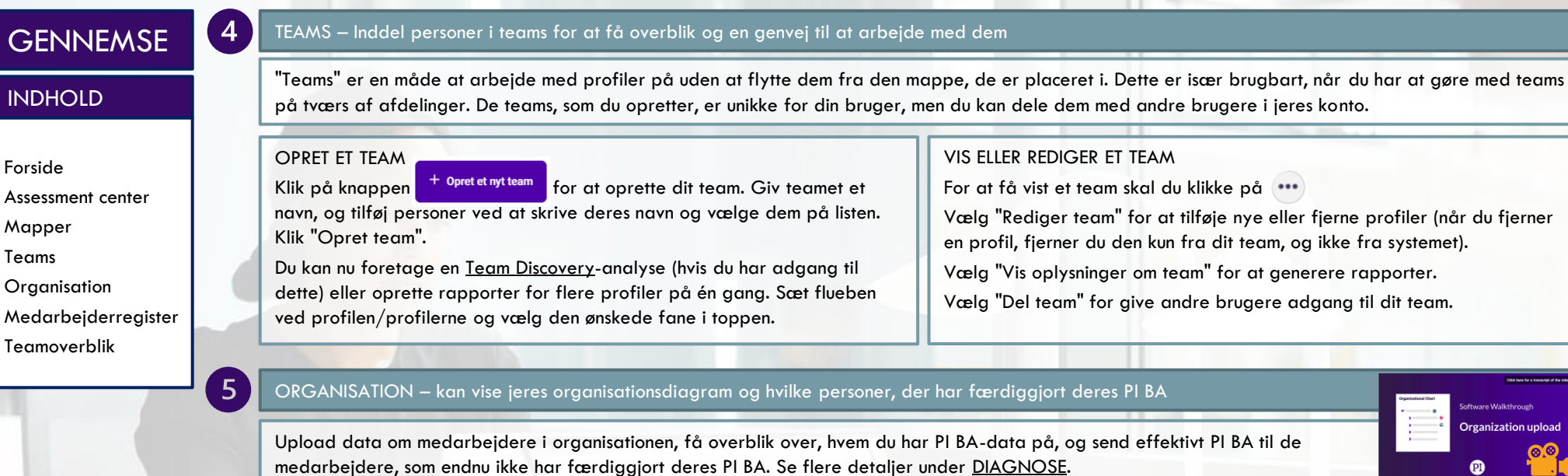

#### $6 \,$ MEDARBEJDERREGISTER – Et komplet overblik over alle profiler kategoriseret som typen "Medarbejder"

Denne sektion viser alle medarbejdere i din virksomhed, som du har adgang til at se. Herfra kan du generere rapporter for enkelte eller flere på én gang ved at sætte flueben ved de ønskede profiler og klikke på den fane, der indeholder den ønskede rapport. Du kan også flytte profiler mellem mapper eller eksportere data til csv-fil via "Administrator"-menuen i højre side.

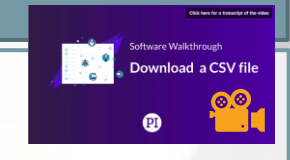

**Organization upload** 

#### TEAMOVERBLIK – Få overblik over PI BA-data på en række personer for at identificere ligheder, forskelle, tendenser, mangler mm.

"Teamoverblik" giver et overblik over personprofiler for en gruppe individer. Du kan få et visuelt overblik over kandidatprofiler sammenlignet med jobprofilen eller et overblik over profilerne i et eksisterende team. Start med at indtaste navnet på et eksisterende team (jf. punkt 4 ovenfor) eller en person for at tilføje dem til overblikket. Klik derefter "Opret rapport". Benyt "Teamoverblik" til at identificere ligheder, forskelle, tendenser og mangler, og arbejd med teamet. Klik på "Individuel visning" for at se navnene på personerne i dit overblik.

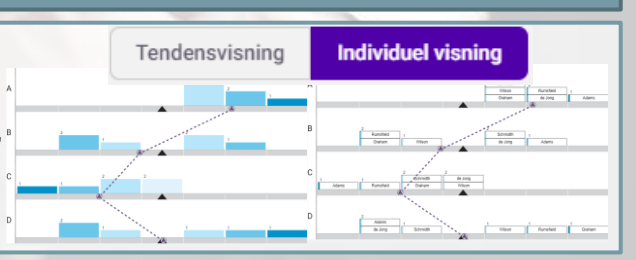

<span id="page-5-0"></span>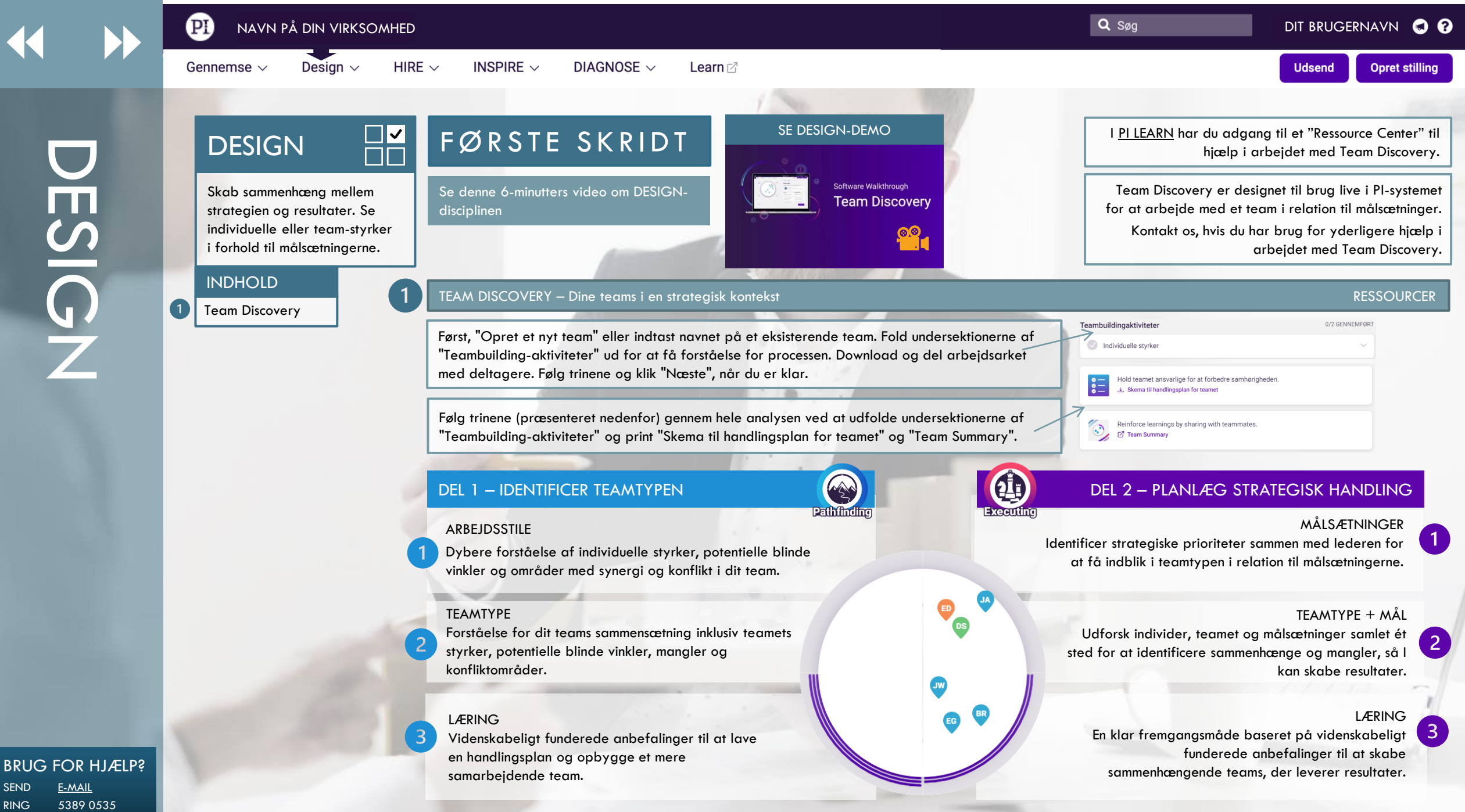

BRUG FOR HJÆLP? SEND [E-MAIL](mailto:info@humanostics.com?subject=HELP%20NEEDED)

<span id="page-6-0"></span>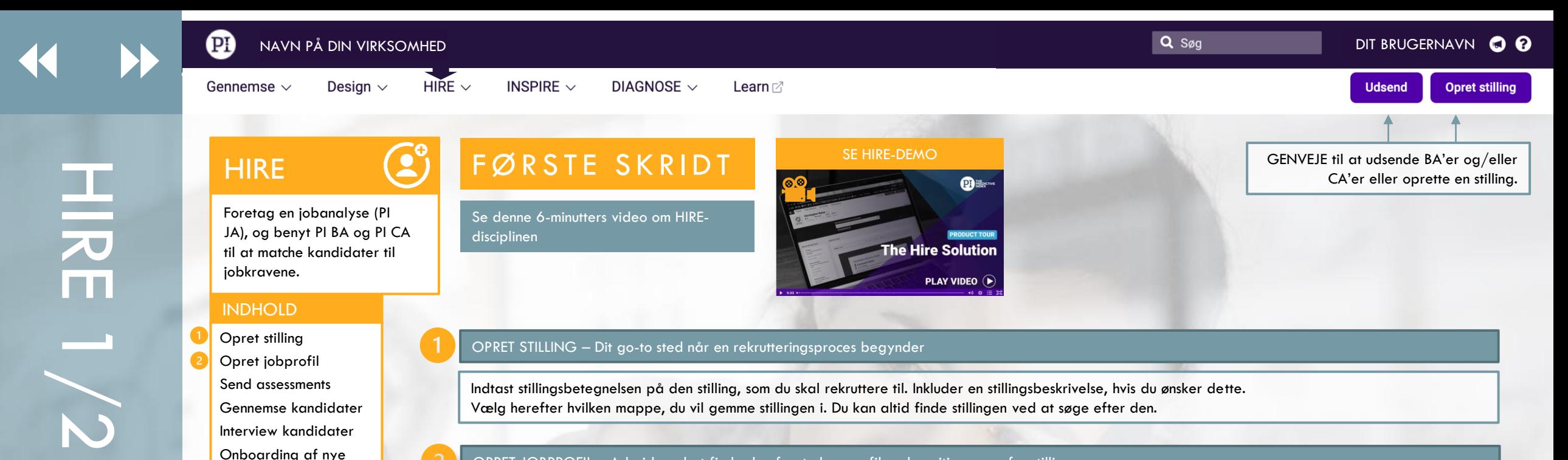

#### OPRET JOBPROFIL – Arbejd med at finde den foretrukne profil og kognitive score for stillingen

Vælg en af de tre muligheder nedenfor for at oprette en jobprofil.

"UDFYLD DIREKTE PÅ SKÆRMEN" Opret jobprofilen sammen i en gruppe eller på egen hånd direkte på skærmen.

"SEND TIL INTERESSENTER" – Opret en jobprofil med flere bidragsydere. Bemærk, at invitationer bliver sendt på det sprog, som du er logget ind på. Bidragsydere kan efterfølgende selv vælge, hvilket sprog de vil udfylde på.

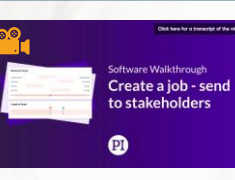

"OPRET PROFILEN MANUELT"

Træk i faktorerne for at skabe de ønskede intervaller, og angiv den kognitive score manuelt. Dette anbefales kun til erfarne PI-brugere.

#### VIGTIGT: OPNÅ KONSENSUS INDEN DU GÅR VIDERE

Det er vigtigt at skabe konsensus blandt interessenterne, før du laver den endelige jobprofil. For at starte denne proces, klik "OPRET JOBPROFIL".

Systemet vil nu vise dig den samlede personprofil (der dækker over alle inputs) og den gennemsnitlige kognitive score for stillingen. Du kan definere og justere personprofilen og den kognitive score ved at trække i dem manuelt, og du kan bestemme vægtningen mellem de to. Når du er klar, vælger du "GODKEND". Du kan nu printe Jobrapporten fra fanen ovenover jobprofilen.

Hvis du har behov for at ændre en jobprofil, kan du administrere input fra interessenter ved at klikke "Rediger", ud for sektionerne for profilen eller den kognitive score, og herefter "Administrer input".

#### BRUG FOR HJÆLP? SEND [E-MAIL](mailto:info@humanostics.com?subject=HELP%20NEEDED)

RING 5389 0535

medarbejder

<span id="page-7-0"></span>

HIRE 2/2

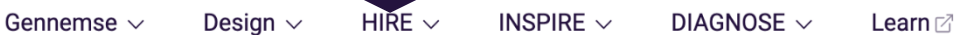

NAVN PÅ DIN VIRKSOMHED DIT BRUGERNAVN OG OG DIT BRUGERNAVN OG OG DIT BRUGERNAVN OG OG DIT BRUGERNAVN OG OG DI

**Udsend Opret stilling** 

# **HIRE**

Foretag en jobanalyse (PI JA), og benyt PI BA og PI CA til at matche kandidater til jobkravene.

#### INDHOLD

Opret stilling Opret jobprofil Send assessments Gennemse kandidater Interview kandidater Onboarding af nye medarbejder

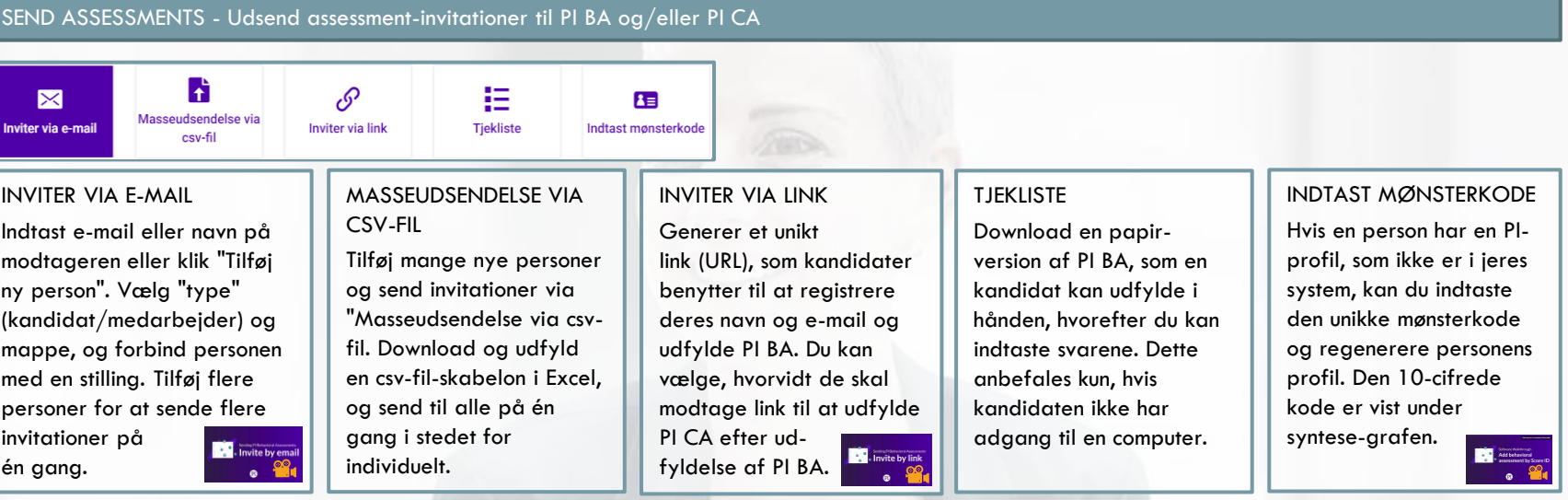

#### GENNEMSE KANDIDATER – Sammenlign kandidater med jobprofilen, og se match-scorer

Vælg stillingen fra listen på forsiden, eller find den ved at benytte søgefeltet. Jobprofilen, som du tidligere har oprettet, er vist sammen med listen af kandidater. Sæt flueben ved en af kandidaterne for at se deres profil sammenlignet med jobprofilen. Du kan klikke på hjerteikonet for at vælge en kandidat som favorit til stillingen. I fanen "Andre matches for denne stilling" vises andre relevante personer fra dine mapper, som ikke er linket til denne stilling.

MATCH-SCORER. Systemet præsenterer en personprofil match-score, en kognitiv match-score, og en overordnet match-score for hver af kandidaterne. Scorerne går fra 1 til 10, hvor 10 er et perfekt match.

#### INTERVIEW KANDIDATER – Generer interview-guide(s)

Når du har besluttet hvilke kandidater du vil interviewe, kan du gå til deres side ved at klikke på deres navn eller benytte søgefeltet. Generer en interview-guide og [forbered dit interview](https://piworldwide.wistia.com/medias/uj4hy30xdq). Se denne video om personsiden for at udforske en person.

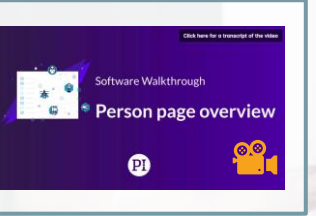

#### ONBOARD NYE MEDARBEJDERE– Forbered onboarding materiale

Søg efter den person, du skal onboarde. Vælg sprog og den/de relevante rapport(er), som du ønsker at inkludere. Send rapporterne til [lederen. Overvej medarbejderens profil, når du laver onboarding](https://piworldwide.wistia.com/medias/g4veebhnpp)programmet.

BRUG FOR HJÆLP? SEND [E-MAIL](mailto:info@humanostics.com?subject=HELP%20NEEDED) RING 5389 0535

<span id="page-8-0"></span>

INSPIRE

INSPIRE  $\vee$ DIAGNOSE  $\sim$ Learn⊠

**Opret stilling** 

**Udsend** 

# 쓿

# **[INSP](#page-7-0)IRE**

Arbejd med den eksisterende arbejdsstyrke for at motivere, engagere og fastholde medarbejdere og ledere.

#### **INDHOLD**

Ledere

# FØRSTE SKRIDT SEINSPIRE-DEMO

Se denne 7-minutters video om INSPIREdisciplinen

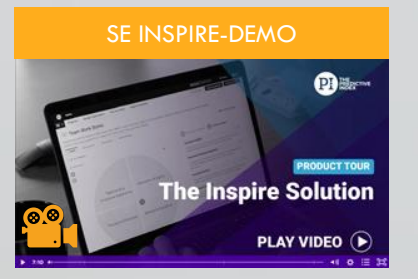

#### Personer **Personer († 1988)** PERSONER – Generer rapporter for eksisterende medarb[ejdere for at skabe selvindsigt og forbed](https://predictiveindex.force.com/beta/s/topic/0TO0Z000000CYmtWAG/guides-reports-insights-hire?tabset-a4455=2)re arbejdsrelationer

#### FORSTÅ EN PERSON

Indtast navnet på medarbejderen, som du ønsker at arbejde med. Dette fører dig til deres personside. Generer en rapport ved at klikke på den ønskede rapport til venstre.

Benyt "PI BA-rapport" for at arbejde med øget selvindsigt,

og "Personlig udvikling" og "Coaching-guide" for at arbejde med udvikling.

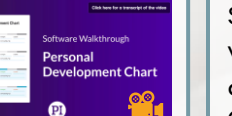

#### **SAMARBEIDSGUIDE**

Vælg de to personer, du ønsker at at generere en samarbejdsguide for.

Guiden sammenligner de to personer,

præsenterer styrker og udfordringer i

samarbejdet og giver tips til at arbejde mere effektivt sammen.

#### LEDERE – Generer rapporter på ledere for at øge deres selvindsigt, og giv dem redskaber til at arbejde med deres medarbejdere

#### LEDERUDVIKLINGSRAPPORT

Klik på rapporten og tilføj lederen/lederne for at generere rapporten/rapporterne. Du benytter "Lederudviklingsrapport" til at arbejde med at øge selvindsigten hos en leder.

#### LEDELSESSTRATEGI

Benyt "Ledelsesstrategi" til at give lederen en håndgribelig guide til at lede en specifik medarbejder.

#### COACHING-GUIDE

Benyt "Coaching-guide" til at forsyne lederen med coachingspørgsmål og refleksioner baseret på en sammenligning af en persons PI BA-profil og jobprofilen for deres nuværende stilling.

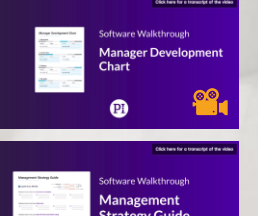

#### BRUG FOR HJÆLP? SEND [E-MAIL](mailto:info@humanostics.com?subject=HELP%20NEEDED)

RING 5389 0535

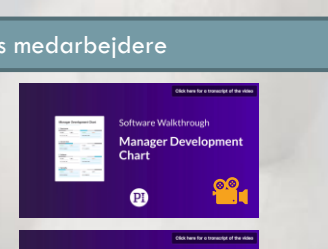

<span id="page-9-0"></span>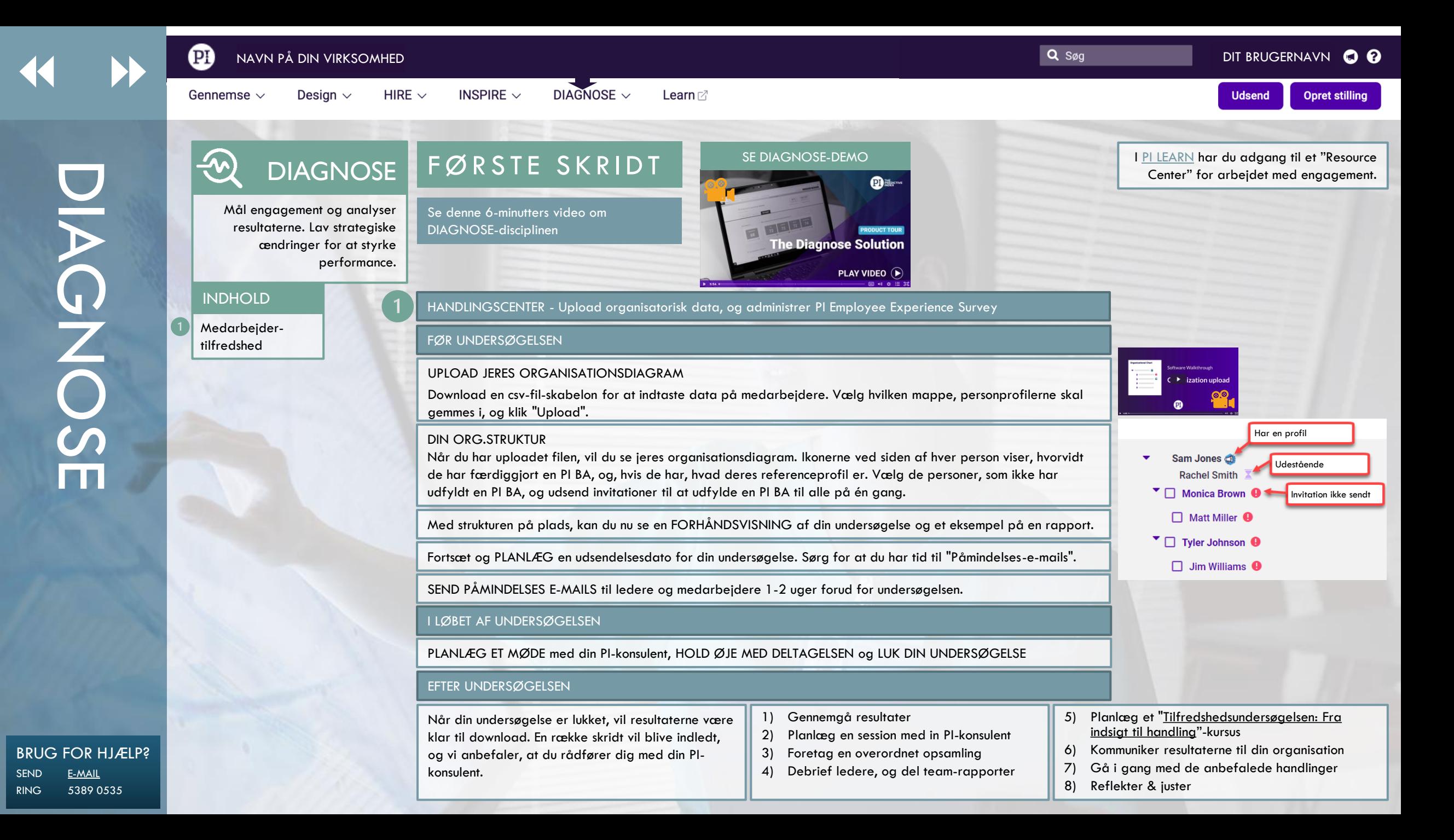

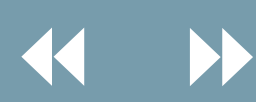

Design  $\sim$ 

Gennemse  $\sim$ 

HIRE  $\smallsmile$ 

INSPIRE  $\sim$ 

DIAGNOSE  $\sim$ 

Learn  $\mathbb Z$ 

[What is PI?](https://piworldwide.wistia.com/medias/4gfyjf7sxg)

 $|Q|$ 

Udsend **Opret stilling** 

LEARN

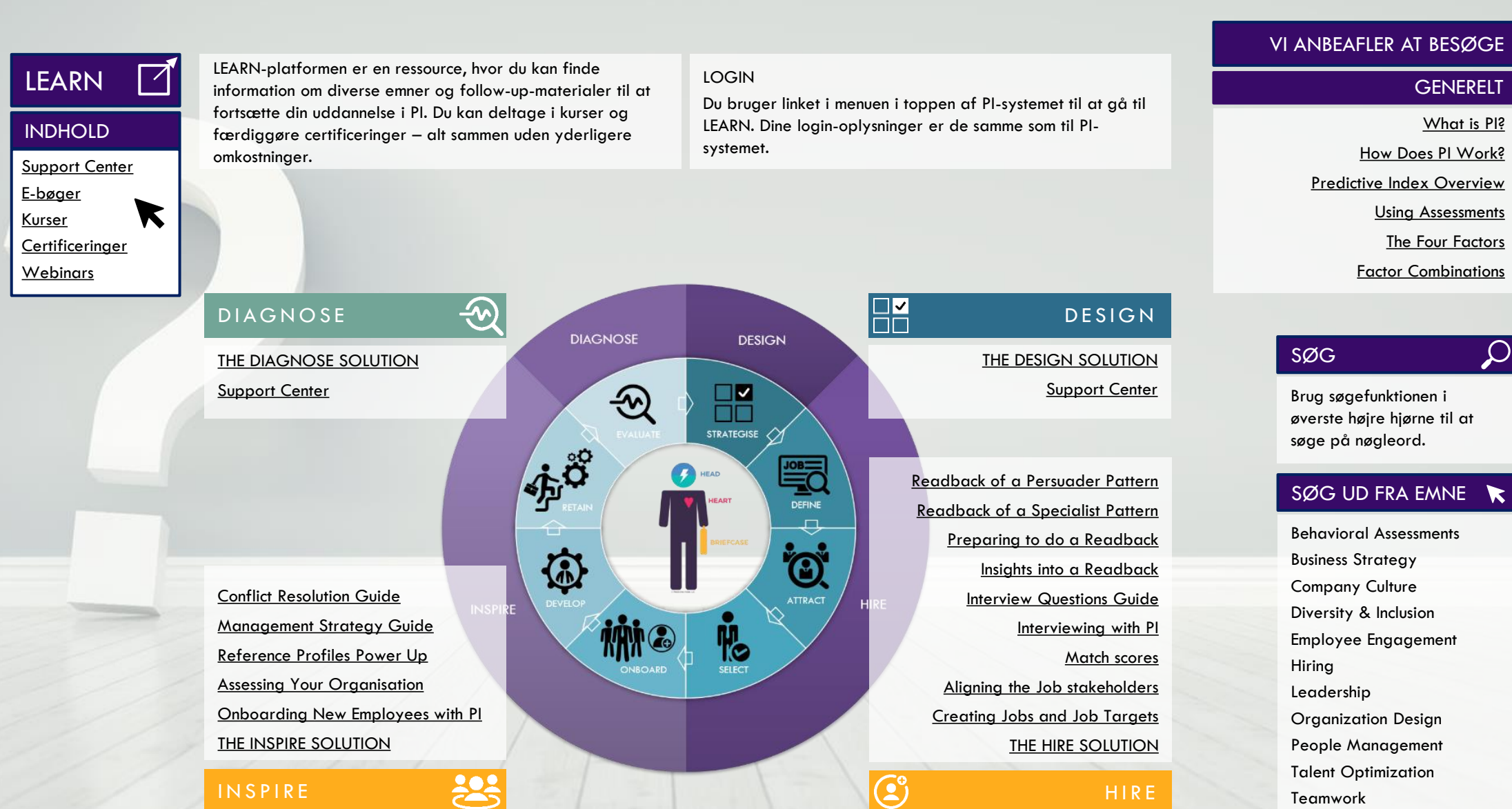

BRUG FOR HJÆLP? SEND [E-MAIL](mailto:info@humanostics.com?subject=HELP%20NEEDED) RING 5389 0535

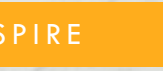

<span id="page-11-0"></span>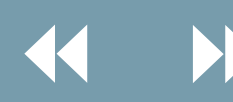

## VIGTIGE TRIN FOR KONTOEJERE

#### HVIS DU ER EJER AF JERES KONTO, SKAL DU IGENNEM DISSE TRIN

#### LAV EN MAPPE-**STRUKTUR**

Jeres konto er oprettet med en hovedmappe (firmanavn) og mapper til Kandidater, Medarbejdere og Stillinger. Du kan tilføje nye mapper for at skabe en struktur, der matcher jeres organisation. Klik på videoen for at se hvordan.

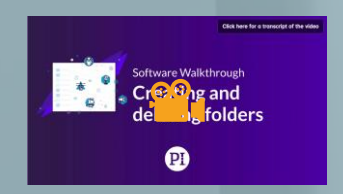

#### TILFØJ NYE BRUGERE TIL **KONTOFN**

Tildel adgang til dem, der skal arbejde med PI. Læs om de forskellige brugerroller [her,](https://www.predictiveindex.com/learn/support/understanding-user-roles/) og opret nemt nye brugere i PI-systemet. Læs dokumentet nedenfor for korrekt at oprette nye brugere.

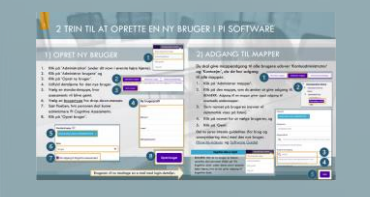

#### SÆT AUTOMATISK ANONYMISERING TIL

3

For at overholde Persondataforordningen/ GDPR, skal du oprette en proces for at anonymisere kandidatdata i jeres konto. Inkluder en samtykkebesked, der refererer til jeres privatlivspolitik. Kontakt os for hjælp, eller læs dokumentet nedenfor.

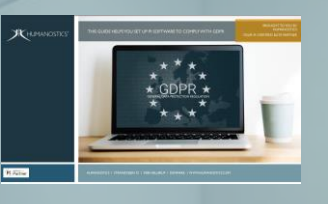

#### GIV OS ADGANG TIL **IFRES DATA**

Tredjepartsadgang er en funktion, der giver din PIkonsulent adgang til data i jeres konto. Dette giver os mulighed for bedre at hjælpe, når du har brug for hjælp eller vejledning. Tildeling af tredjepartsadgang er i overensstemmelse med Persondataforordningen/ GDPR.

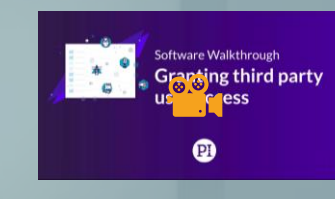

**Udsend** 

**Opret stilling** 

#### NÅR DU HAR BRUG FOR HJÆLP

Vi kan assistere dig hurtigere end PI's kundeservice i 99% af tilfældene, så kontakt din PIkonsulent, hvis du har brug for hjælp eller har problemer i systemet. Log ind i [LEARN](https://www.predictiveindex.com/learn/) for at finde din PI-konsulent, eller skriv til [info@humanostics.com](mailto:info@humanostics.com)

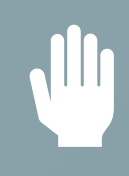